Disclaimer.

Upgrade of the DVR software to version 6.12.2.0910 only applies to DVR units with software version 6.10 or later, shipped from January 2007, since older versions of hardware is incompatible with this software version.

Ernitec can not guarantee the operation on DVR older units, shipped before January 2007, which has been upgraded with software version 6.12.2.0910, nor can Ernitec be held responsible.

## Make the upgrade DVD**.**

Use a CD/ DVD burn program such as Nero to make a bootable recovery DVD from the recovery ISO file.

Example using Nero 7:

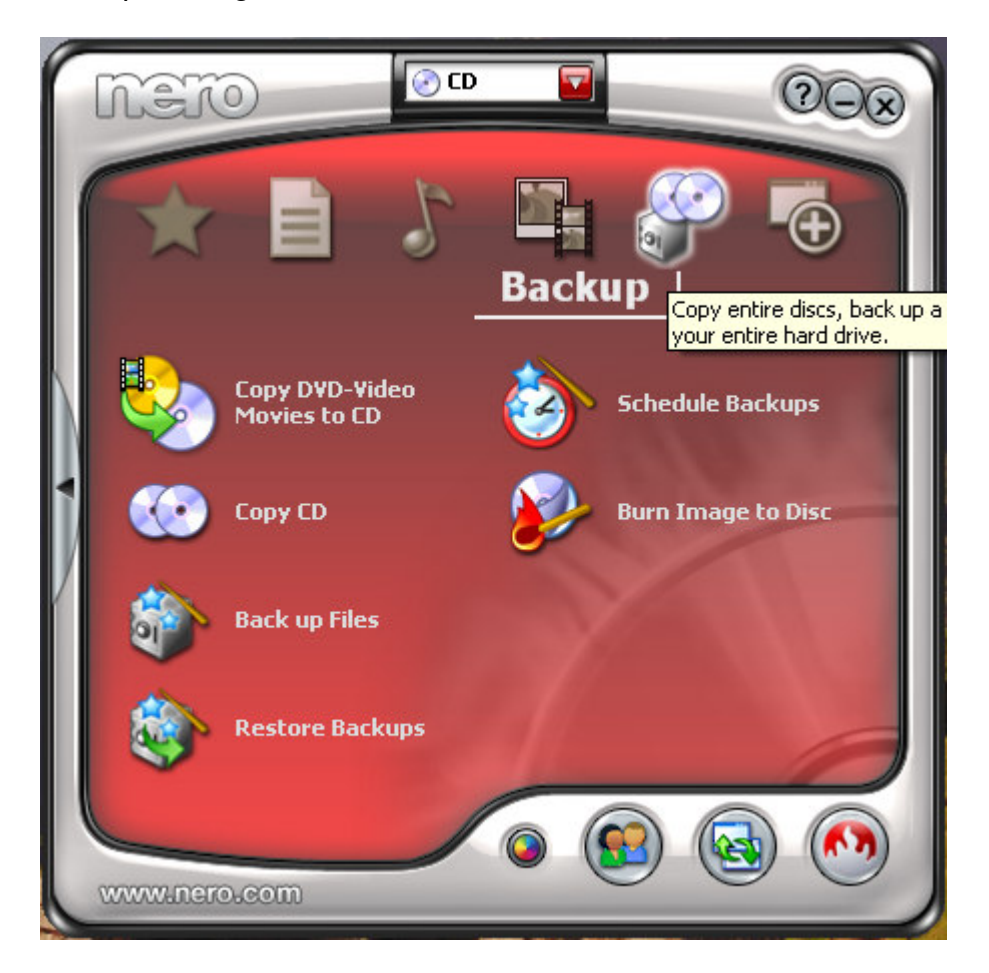

Select Backup, and Burn Image to Disc.

Op the file dialog and select the recovery ISO file, and press the Open button.

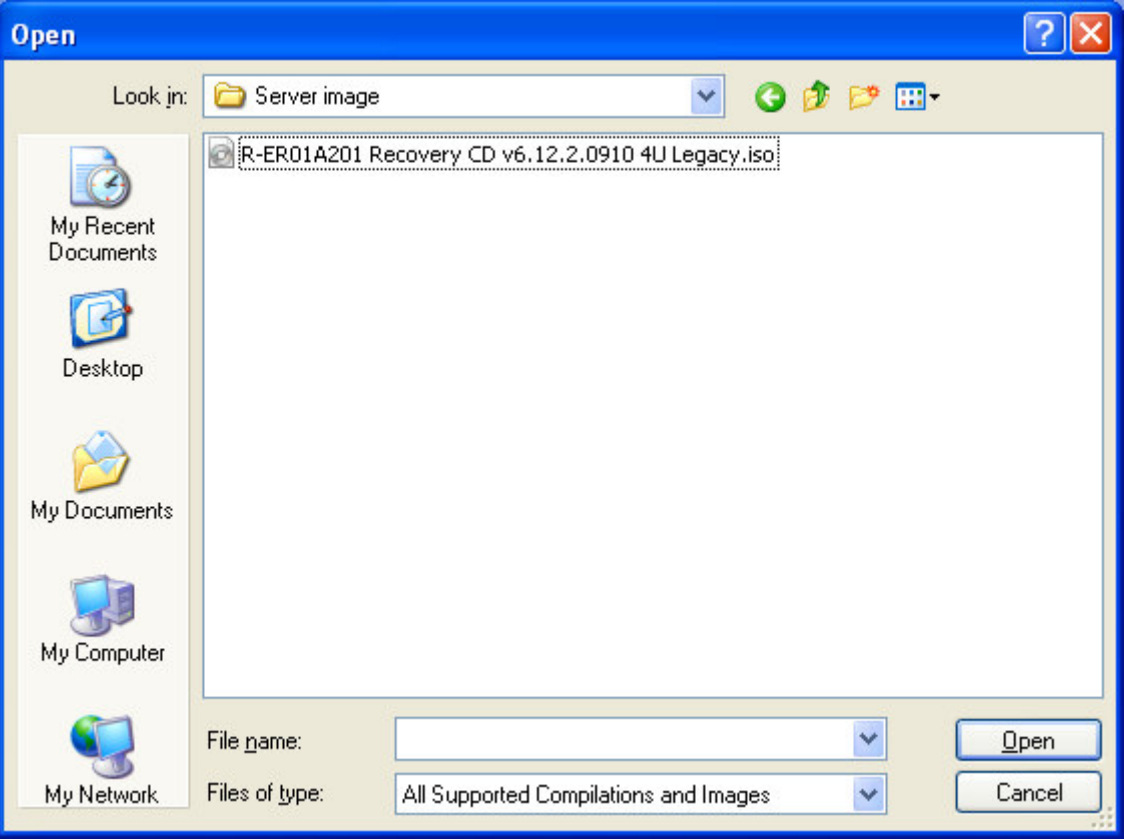

On the Final Burn Settings select DVD as Disc type and press the Burn button.

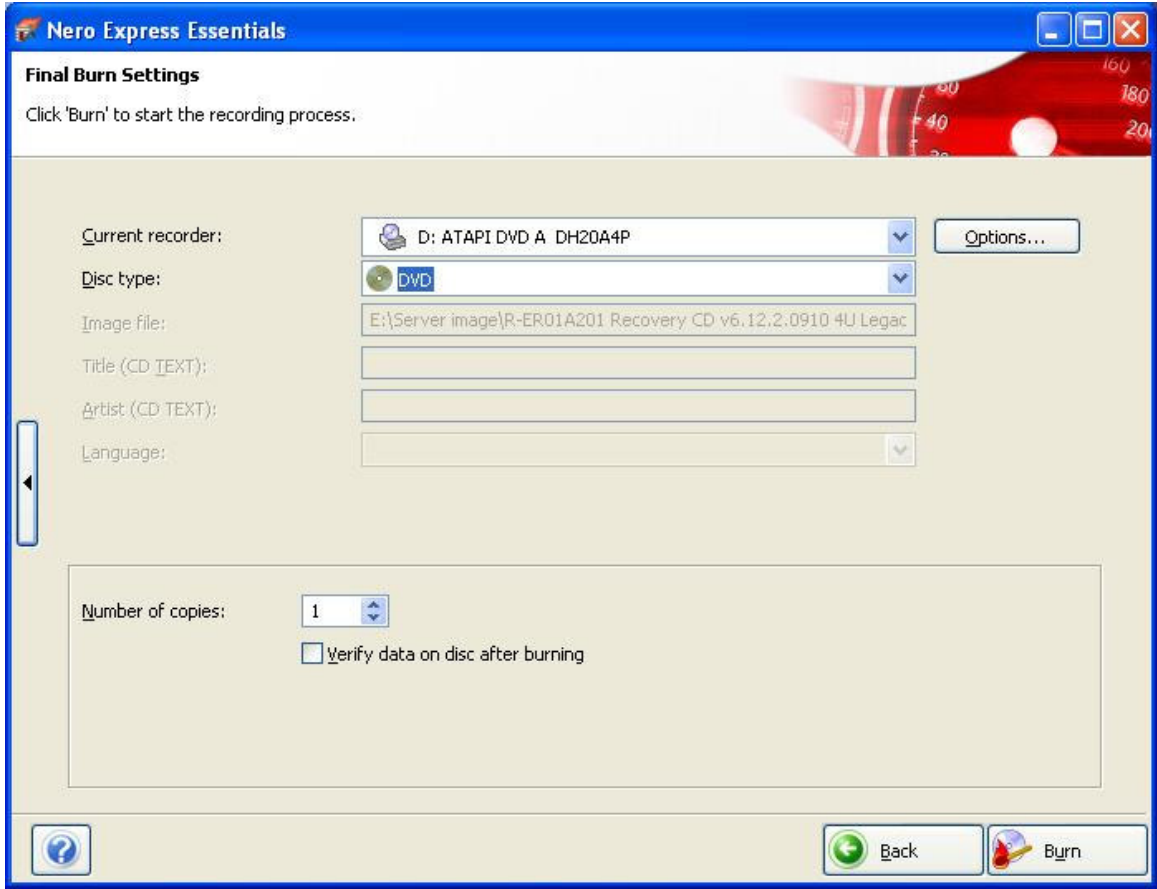

Make the DVR upgrade.

If the DVR is logged off: Log on using the administrator account and password; Admin, dg2ad33.

Backup recordings if needed.

Insert the recovery DVD into the drive.

Press the Tools button and Select Shutdown.

The DVR now reboots using the DVD.

After initialization the DVR shows the Field Recovery dialog with the options.

1. Restore O/S only, which format the primary disk partition only.

2. Restore to Factory, which format all disks.

It is recommended to select option 2.

Select one of the options and press Start.

After installation the DVR restart the DVR software with the registration dialog.

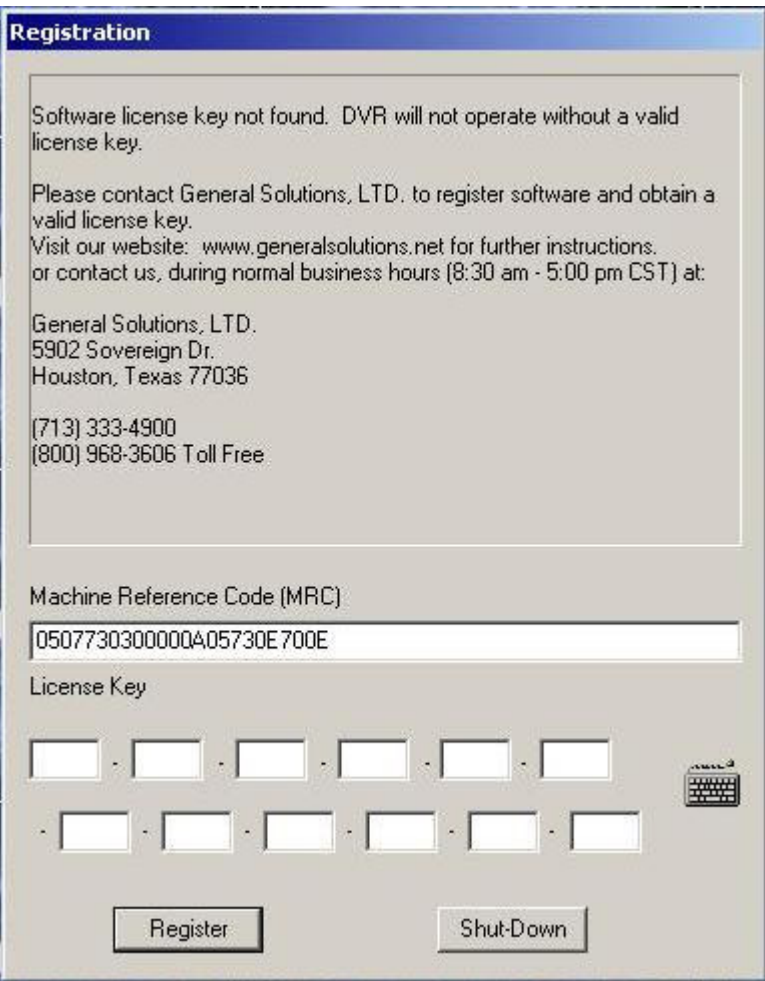

Enter the DVR license written on the case label.

If this fails, please contact Ernitec support supplying the serial number from case label, and the machine reference code from the registration dialog.

After installation run a System Backup from the System tab page in the Configuration tab dialog.

After reboot Log on, and select Exit DigiOp from the Tool menu.

From the desktop select the Start menu item, Help and support.

EDNS6000 settings.

the company's company's property of the

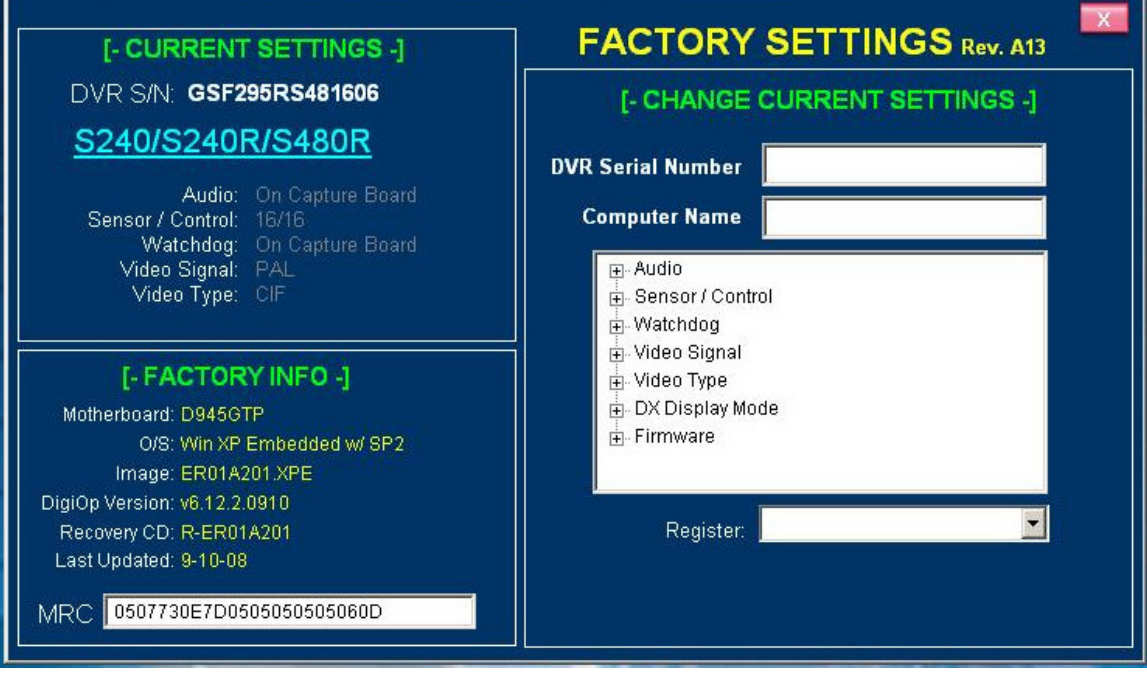

## EDNS4000 settings.

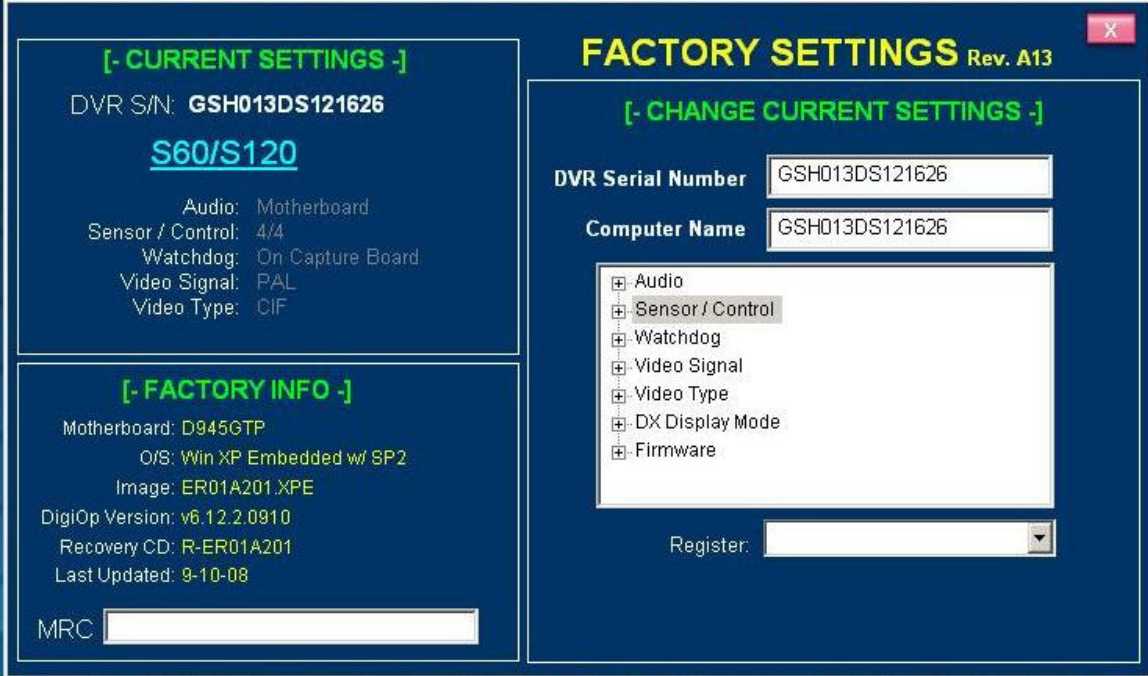

Verify that the DVR settings are correct, and change values if needed.

Exit the Help and Support program, and select DigiOp from the Start Menu.